電子ペーパーディスプレイ

# **EP-421 操作ガイド** 2023年3月作成 V.1.0

#### **◎使い方のご相談など**

ご購入の販売店・営業担当にお問い合わせください。

**シャープマーケティングジャパン株式会社** 0120-571002 (フリーダイヤルをご利用いただけない場合は043-299-8012) 受付時間:月曜日~金曜日(9:00~17:00) (土曜日、日曜日、祝日などシャープ休日を除く)

# **はじめに**

### **1. 基本仕様**

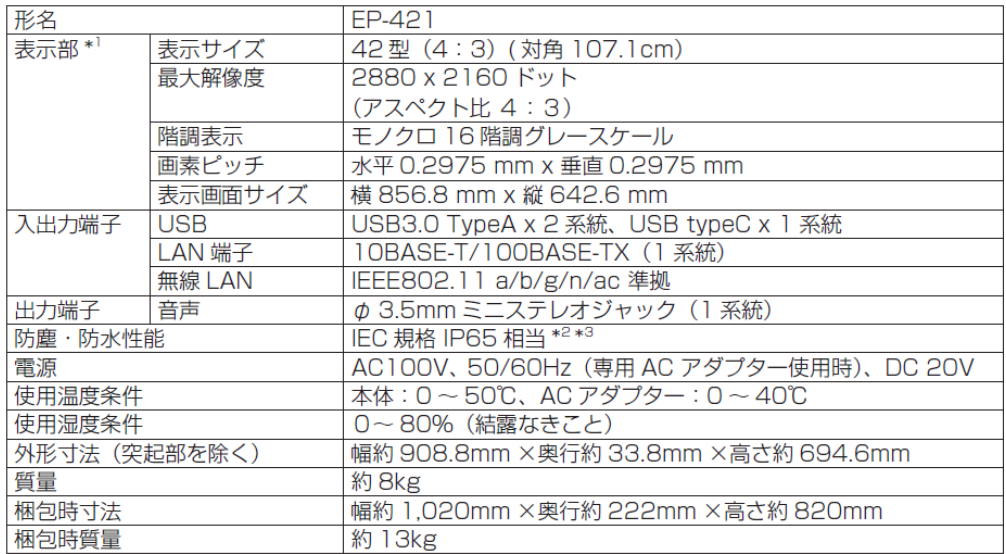

\*1パネルの仕様。パネル前面のガラスのマスク(白色)部により周囲約3ドットが隠れます。コンテンツ制作の際はご注意ください。 \*2国際規格で定められる防塵性能が 6 級、防水性能が 5 級相当であることを示します。粉塵の内部侵入を防ぎ、噴流水がかかっても 有害な影響を受けない性能を有しています。防塵·防水性能は、本機が故障しないことを保証するものではありません。性能より小 さい粉塵や高圧の水、水以外の液体などは、侵入する場合があります。また環境の変化などにより、内部に結露が発生する場合があ ります。

\*3AC アダプターに防塵·防水性能はありません。

·画像を表示するための消費電力は必要としませんが、システム待機時には約 1W、パネル書換時には最大約 40W の消費電力が必要 となります。

### **2. 特長**

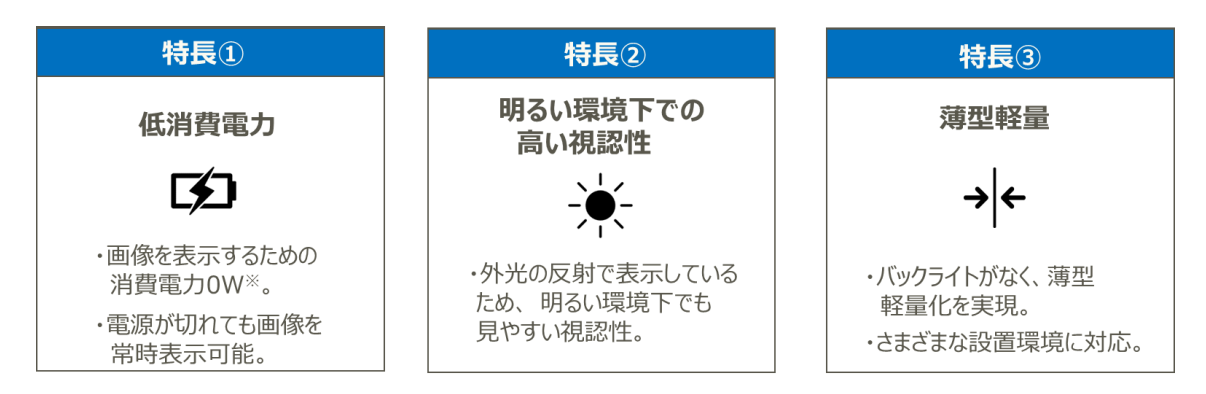

画像を表示するための消費電力は必要としませんが、システム待機時には約1W、パネル書換時には最大約40Wの消費 電力が必要となります。

# **はじめに**

# **3. 各部の名前**

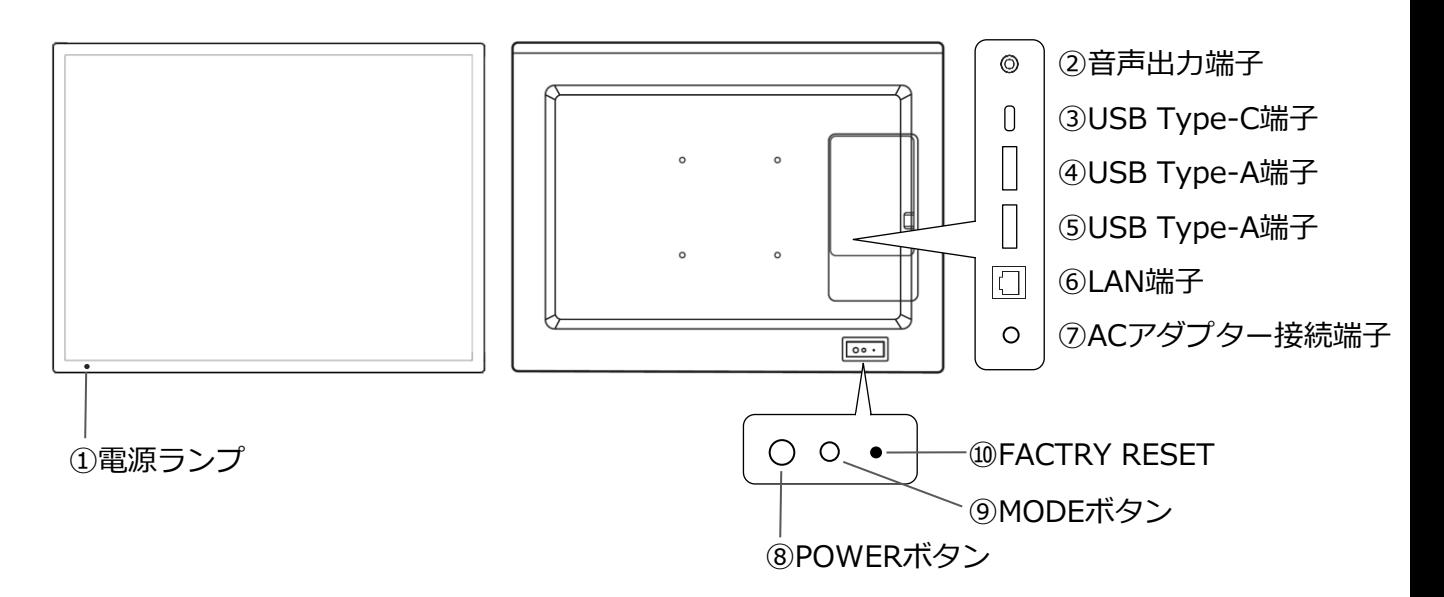

### **①電源ランプ**

操作編をご覧ください。

### **②音声出力端子**

本機のビープ音を出力します。

#### **③USB Type-C端子**

市販の信号ケーブルでPCと接続して表示画像を書き換えます。

#### **④⑤USB Type-A端子**

市販のUSBメモリーを接続して表示画像を書き換えます。

### **⑥LAN端子**

別途有償の配信ソフトウェアe-Signage S を使用して表示画像を書き換えます。

### **⑦ACアダプター接続端子**

付属のACアダプターを接続します。

#### **⑧POWERボタン**

電源を入/切することができます。

#### **⑨MODEボタン**

手動モードと自動モードの切り換え、手動モード時の画面送りができます。

#### **⑩FACTRY RESETボタン**

工場出荷時の設定に戻すことができます。

# **安全にお使いいただくために**

図記号の意味 (図記号の一例です。)

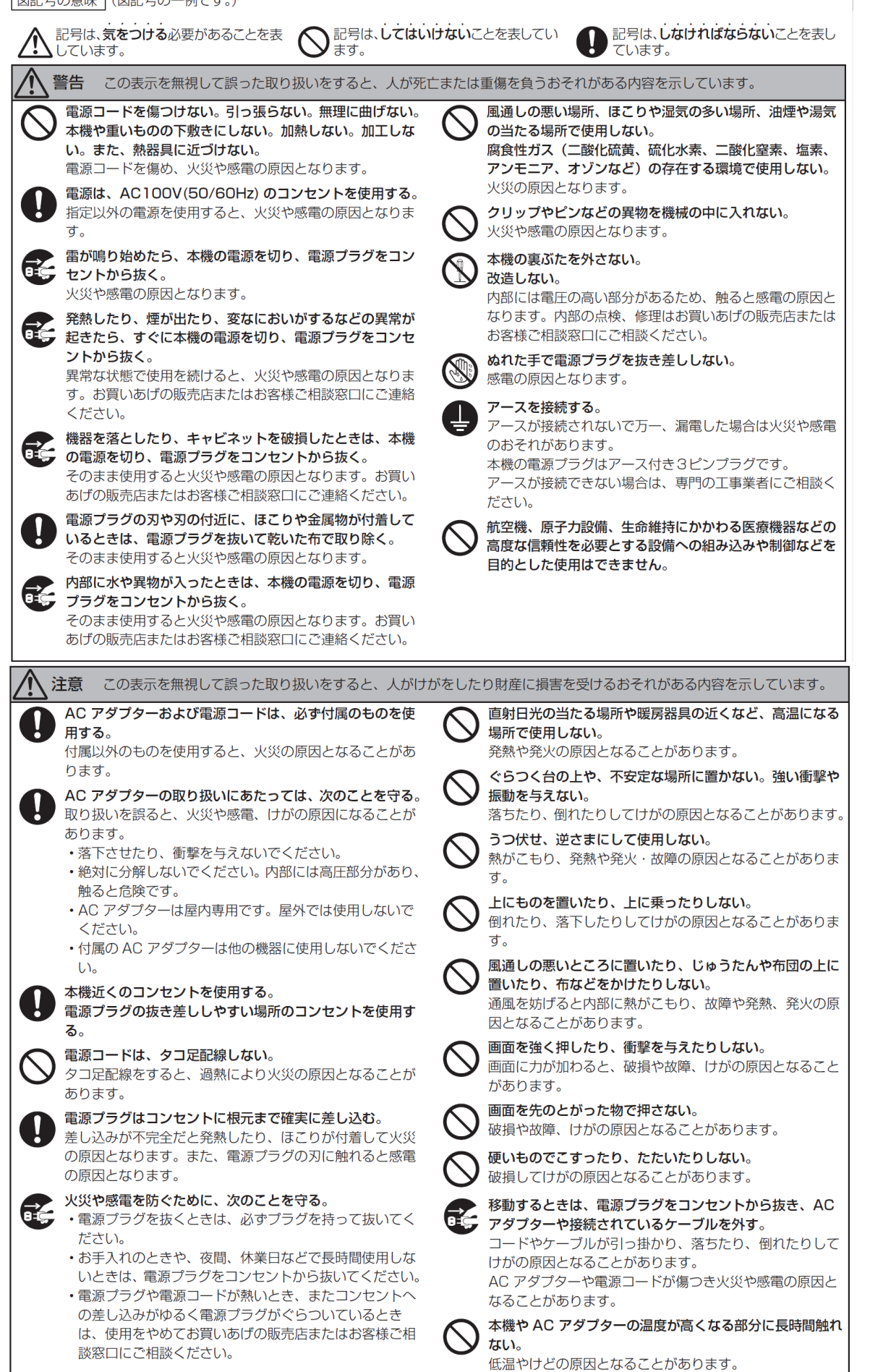

# **無線通信に関するご注意**

電子ペーパーディスプレイは 2.4GHz 帯または 5GHz 帯の無線通信を行っています。

### **電波法に基づく適合証明について**

- ・電子ペーパーディスプレイには、電波法に基づく小電力データ通信システムの無線局として、工事設計認 証を受けた無線設備を内蔵しています。電子ペーパーディスプレイを使用するときに無線局の免許は必要 ありません。また、日本国内のみ使用できます。
- ・電子ペーパーディスプレイは、工事設計認証を受けていますので、分解 / 改造をすると法律で罰せられる ことがあります。

$$
\begin{array}{ccc}\n 1 & 2 & 3 \\
\hline\n 2.4 & 1 & 4 \\
\hline\n 3.4 & 1 & 4 \\
\hline\n 4.4 & 1 & 4\n \end{array}
$$

- ①「2.4」使用する周波数帯域を表します。(2.4GHz 帯)
- ②「DS/OF」変調方式を表します。(DS-SS 方式 / OFDM 方式 )
- ③「4」想定される与干渉距離が40m 以下であることを示しています。
- ④「■■■■■」2.4GHz ~ 2.4835GHz 帯の全帯域を使用し、かつ移動体識別装置の帯域を回避可能 であることを表します。

# IEEE802.11b/g/n IEEE802.11a/n/ac **J52** W52 W53 W56

- ・W52(5.2GHz 帯 36,40,44,48ch),W53(5.3GHz 帯 52,56,60,64ch),W56(5.6GHz 帯100,104,108, 112,116,120,124,128,132,136,140ch)が利用できます。
- ・5.2GHz/5.3GHz(W52/W53)は電波法により屋外での使用が禁止されております。

製品および付属品の不正な改造、指定以外の代替品等は使用しないでください。製品および付属品の不正 な改造、指定以外の代替品等の使用により発生した故障や不具合については、当社は一切その責任を負い ませんので、あらかじめご了承ください。

電子ペーパーディスプレイは、ご購入の国または地域外では使えません。無線 LAN で使用できるチャンネ ル・周波数は国や地域により異なります。

#### **電波干渉に関するご注意**

- ・本機の使用周波数帯では、電子レンジ等の産業・化学・医療用機器のほか工場の製造ライン等で使用 されている移動体識別用の構内無線局(免許を要する無線局)及び特定小電力無線局(免許を要しない無 線局)並びにアマチュア無線局(免許を要する無線局)が運用されています。
- 1.本機を使用する前に、近くで移動体識別用の構内無線局及び特定小電力無線局並びにアマチュア無 線局が運用されていないことを確認してください。
- 2.万一、本機から移動体識別用の構内無線局に対して有害な電波干渉の事例が発生した場合には、 速やかに電波の発射を停止したうえ、ご購入の販売店にご連絡いただき、混乱回避のための処置 等(例えば、パーティションの設置など)についてご相談してください。
- 3.その他、本機から移動体識別用の特定小電力無線局あるいはアマチュア無線局に対して有害な電 波干渉の事例が発生した場合など何かお困りのことが起きたときは、ご購入の販売店へお問い合 わせください。

# **無線通信に関するご注意**

### **無線LAN製品ご使用時におけるセキュリティに関するご注意**

無線LANでは、LAN ケーブルを使用する代わりに、電波を利用してパソコン等と無線LANアクセスポイン ト間で情報のやり取りを行うため、電波の届く範囲であれば自由にLAN接続が可能であるという利点があり ます。その反面、電波はある範囲内であれば障害物(壁等)を越えてすべての場所に届くため、セキュリ ティに関する設定を行っていない場合、以下のような問題が発生する可能性があります。

●通信内容を盗み見られる 悪意ある第三者が、電波を故意に傍受し、 -IDやパスワード又はクレジットカード番号等の個人情報 -メールの内容 等の通信内容を盗み見られる可能性があります。

●不正に侵入される 悪意ある第三者が、無断で個人や会社内のネットワークへアクセスし、 -個人情報や機密情報を取り出す(情報漏洩) -特定の人物になりすまして通信し、不正な情報を流す(なりすまし)

-傍受した通信内容を書き換えて発信する(改ざん) -コンピュータウィルスなどを流しデータやシステムを破壊する(破壊) などの行為をされてしまう可能性があります。

本来、無線 LAN 製品は、セキュリティに関する仕組みを持っていますので、その設定を行って製品を使用 することで、上記問題が発生する可能性は少なくなります。 セキュリティの設定を行わないで使用した場合の問題を十分理解した上で、お客様自身の判断と責任におい てセキュリティに関する設定を行い、製品を使用することをお奨めします。

# **準備編**

**1. 必要なハードウエア**

**本機の表示の書き換え方法**

**【PCと接続して書き換える】**

**【ネットワーク経由で書き換える】**

・別途有償の配信ソフトウェア

操作ガイドをご覧ください。

**【USBメモリーを使って書き換える】**

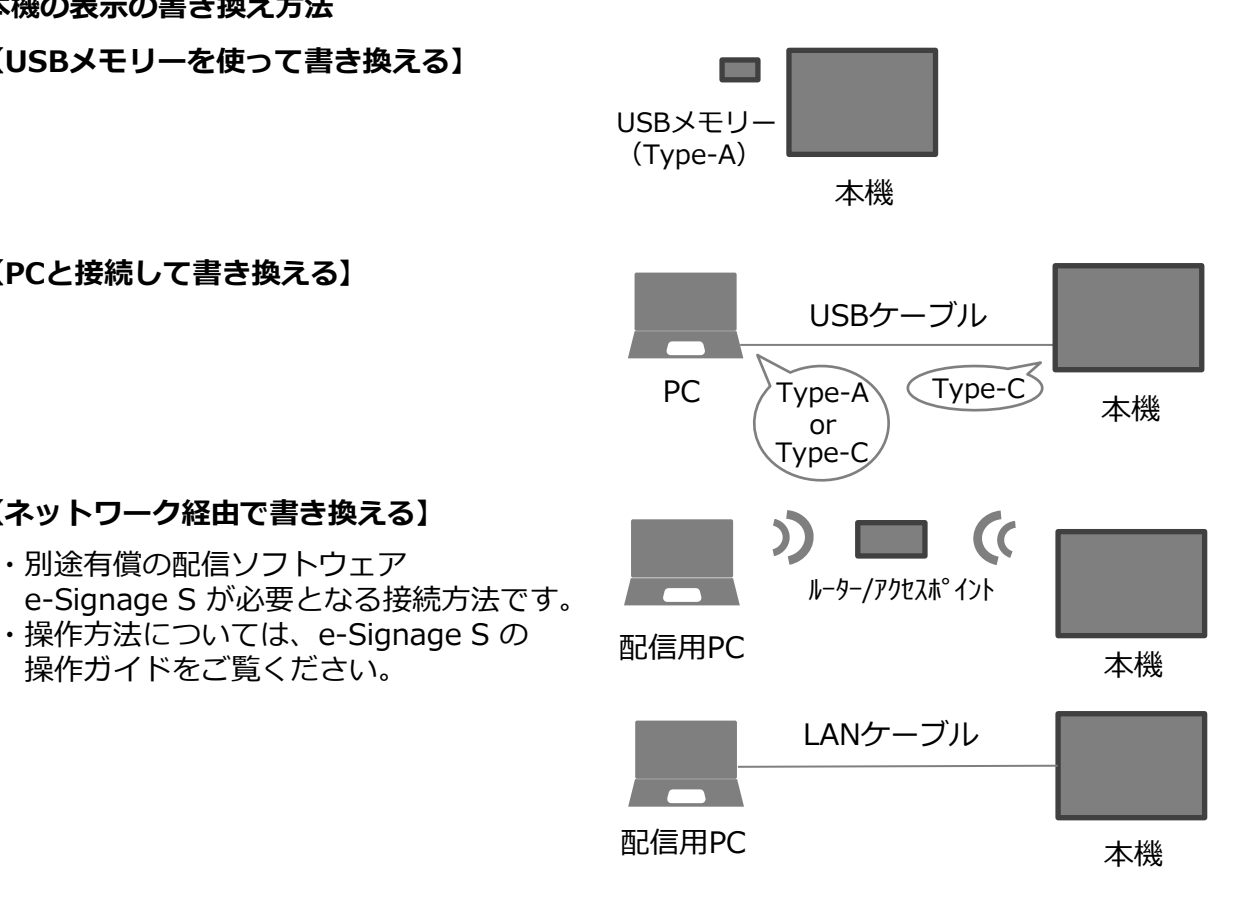

- **2. 必要なソフトウェア**
	- **・画像表示設定ファイル(configファイル)**
		- ・自動モードで表示する場合に必要なファイルです。下記からダウンロードしてください。
		- ・ダウンロード先:https://smj.jp.sharp/bs/eposter/lineup/ep421.html
		- ・ファイル名 :config.JSON
- **3. インターフェースカバーについて**

(1)本機にケーブルを接続する際は、背面のインタフェースカバーを外してください。 (2)下記箇所のネジを8個外します。

ケーブル取り付け後は、必ずインターフェースカバーを再度取り付けてください。 インターフェースカバーを取り付けない場合、防塵・防水性能IP65は満たされません。

本機背面/インターフェース カバー取付ネジ箇所

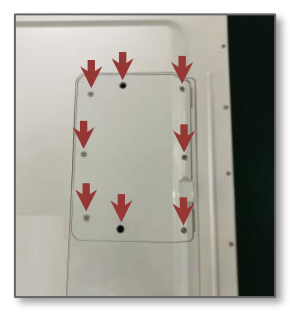

インターフェースカバーの 取外し

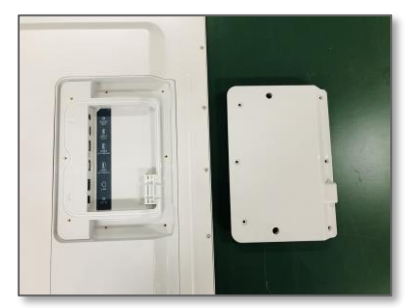

インターフェースカバー 再度取付

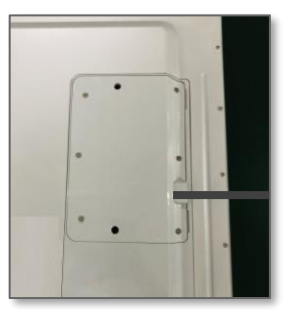

- **1. 電源の入れかた**
	- (1)電源コード(付属)をACアダプター接続端子に差し込みます。
	- (2)電源コード(付属)のプラグをコンセントに差し込みます。

(3) 本機が起動します。起動中は、本機の電源ランプが緑色で点滅します。 起動完了すると青色の点灯になります。(工場出荷時)

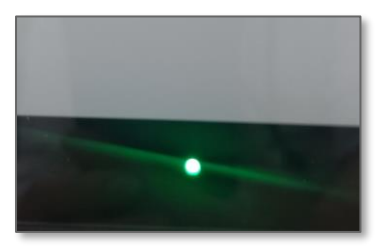

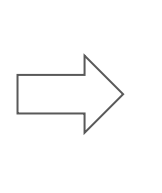

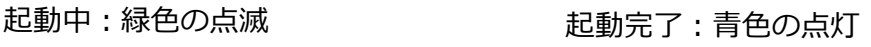

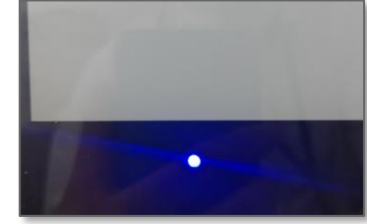

参考:電源ランプの動作について

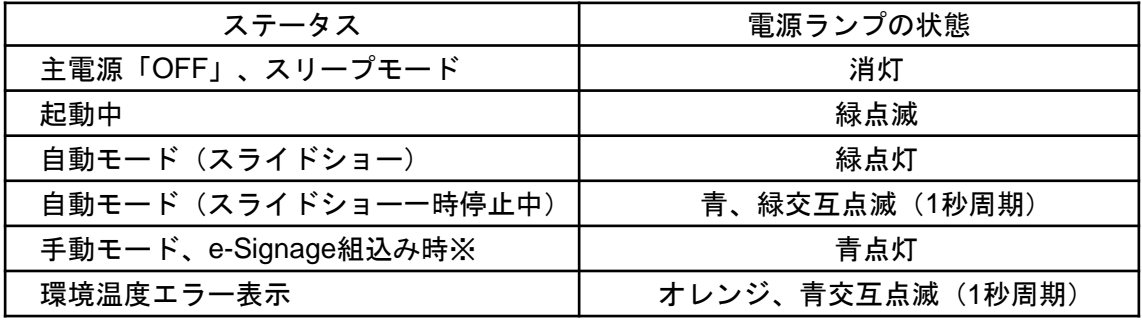

- ※ 工場出荷時、電源を入れた時は手動モードで起動します。
- ※ configファイルで自動モードに設定した場合、電源を入れた時は自動モードで 起動します。(configファイルの使い方は第7項をご覧ください。)
- 本機の周囲温度が使用温度(0~50℃)の範囲外の場合、画面の書き換えができない 場合があります。その際、電源ランプがオレンジ、青交互点滅となります。 使用温度の範囲内になる環境で、再度画面の書き換えを実施してください。

## 2. 電源の切りかた **Allenting State アクセス アクセス** POWERボタン

(1)本機のPOWERボタンを3秒間長押しします。 電源ランプが消灯します。

## **3. 電源の再度入れ方**

(1)電源コード(付属)接続時に再度、電源を入れる場合、 本機のPOWERボタンを1~2秒間押します。

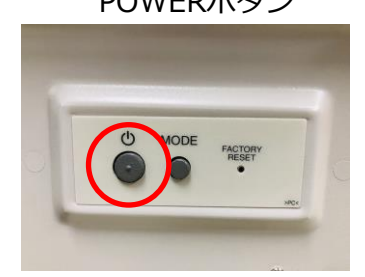

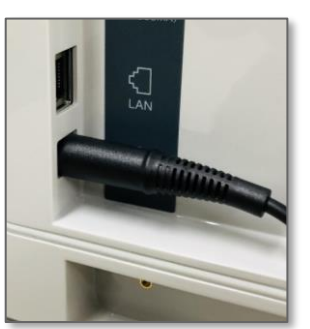

**4. 本機で表示できるファイル形式**

・本機で表示できるファイル形式は以下の通りです。 静止画ファイル 拡張子:\*.jpg, \*.bmp, \*.png 推奨解像度: 2,880 x 2,160 又は 2,160 x 2,880 ファイル名:先頭に数字を入力した場合、複数のファイルでスライドショー表示する時 の表示順序が決まります。

・上記ファイル形式以外でも、表示される場合がありますが、画像は2,880 x 2,160 又は 2,160 x 2,880の画面に準拠した形式に自動的に変換されるため、画像が乱れる場合が あります。

### **5. 本機の画面に画像を表示する**

### **5.1. USBメモリーを使用する**

本機に接続したUSBメモリー内の画像ファイルをコピーし表示することができます。

### **5.1.1. USBメモリーの準備**

- (1)USBメモリー(Type-A)を準備します。
- (2)USBメモリーのルートフォルダーに「Slideshow」というフォルダーを作成し、 書き換える画像ファイルを保存します。
- (3)画像ファイルは名前順(昇順)に表示されます。名前順(昇順)とは、「Slideshow」フォルダー の名前順にファイルをソートとした時の順番となります。表示順番をわかりやすくするために ファイル名に数字を入れることをお勧めします。

### **5.1.2. 本機にUSBメモリーを接続する**

- (1)本機の電源を入れます。
- (2)本機にUSBメモリーを接続します。
- (3)USBメモリーの画像ファイルが本機にコピーされます。コピー中は下記、図1のメッセージ 画面が表示されます。
- (4)コピーが完了すると図2のメッセージ画面が表示されますので、USBメモリーを 取り外してください。
- (5)本機に画像が表示されます。画像が表示されるまで時間が掛かる場合があります。
- USBメモリーによるコピーでは、本機に保存された画像ファイルは削除され、新しい画像 ファイルに書き換わります。表示する画像ファイルは全てUSBメモリーに保存の上、コピー してください。

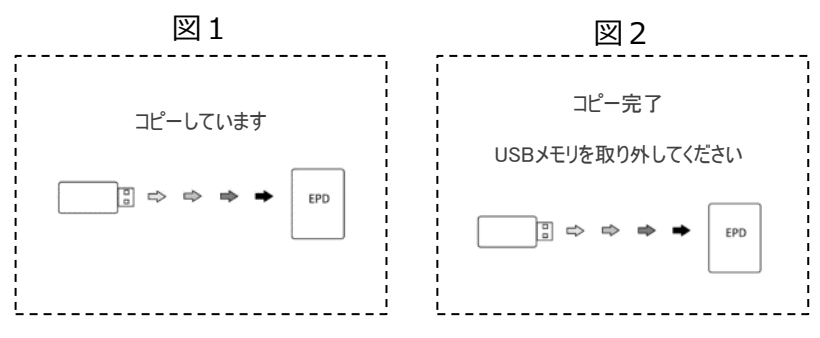

低温時は書き換え時間が長くなりますのでご注意ください。

# **5.2. PCと接続する**

本機にPCを接続し画像ファイルをコピーして表示することができます。

- (1)本機の電源を入れて、PCとUSBケーブルで接続します。
- (2) PC画面上に本機のストレージフォルダー(EP-421)が表示されます。

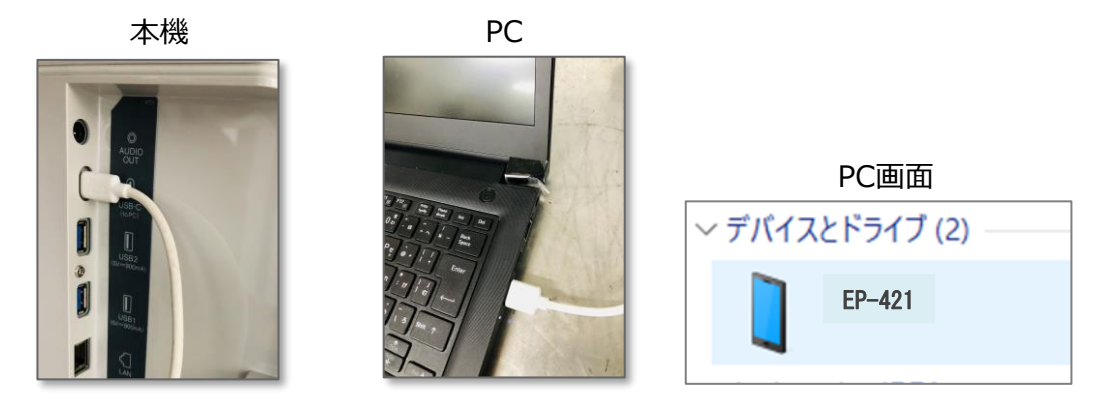

(3)EP-421フォルダーの/Pictures/Slideshow/ に表示する画像ファイルをコピーします。 (4)コピーが完了したら、PCから適切に本機を切断してください。 (5)本機に画像が表示されます。画像が表示されるまで時間が掛かる場合があります。

## **6. 画像表示モードについて**

・本機の画面に画像を表示するモードは2種類あります。

・MODEボタンを3秒以上長押しで切り換えることができます。

①手動モード(電源ランプ青点灯):表示する画像をボタン操作で選んで表示する ②自動モード(電源ランプ緑点灯):表示する画像をスライドショー形式で自動表示する

工場出荷時、最初に電源を入れた時は手動モードで起動します。

## **6.1. 手動モードでの表示**

(1)電源ランプ青点灯の手動モードであることを確認します。

(2)画面に画像が表示されます。

(3)MODEボタンを押して本機に保存された画像ファイルを切り換え表示ができます。

## **6.2. 自動モードでの表示**

(1)電源ランプ緑点灯の自動モードであることを確認します。

(2)保存された画像ファイルがスライドショーで自動再生します。

- (3)一時停止する場合は、MODEボタンを押します。電源ランプは青と緑の交互点滅となります。
- (4)再度、MODEボタンを押すとスライドショーが再開します。電源ランプは緑点灯になります。

低温時は書き換え時間が長くなりますのでご注意ください。

### **7. 自動モードの設定について**

自動モードで表示する場合は、画像表示設定ファイル(configファイル)のコピーが 必要となります。configファイルのダウンロード方法は準備編をご覧ください。

## **7.1. configファイルの設定・コピーについて**

- (1)PCに保存したconfig.JSONを右クリックの「プログラムから開く」から「メモ帳」を選択して 開きます。
- (2)設定変更(書き換え方法)は設定編をご覧ください。
- (3)config.JSONを上書き保存します。
- (4)USBメモリーを使用する場合は、USBメモリーの「Slideshow」フォルダーに画像ファイルと 一緒に保存してください。

PCと接続して書き換える場合は、PCからEP-421のフォルダー "/Pictures/Slideshow/" に 画像ファイルと一緒に保存します。

∠△ configファイルに書かれたプログラムでスライドショーが自動再生します。 初回の画像ファイル書き込み時はconfigファイルが無くてもスライドショーは起動しますが、 画像ファイルを書き換える場合、configファイルの変更・コピーが必要となります。

configファイルの保存

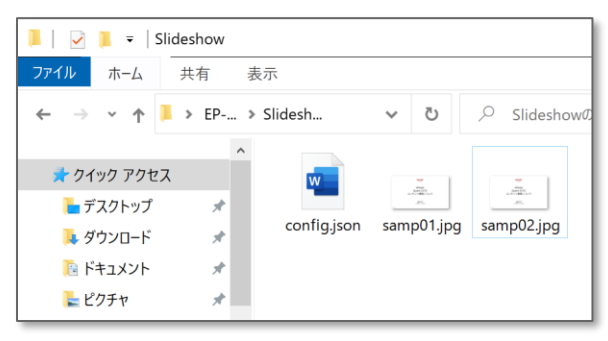

# **設定編**

# **7.2. 画像表示設定ファイル(configファイル)の内容について**

configファイルは第7.1項の手順で設定・コピーします。設定の内容を説明します。

- $(1)$ " rotation ": 0, 画像の回転方向(時計回り)となります。 通常は0、画像を時計回りに90度回転させる場合:90、 180度の場合:180、270度の場合:270と入力します。
- (2) "imageCount":2, 画像ファイルの個数を入力します。
- (3) "imageList": ["","",""] 画像ファイル名を入力します。ファイル名の前後に""を 入力し、複数個ある場合は,を入力します。 最後のファイルの後は","はつけません。 ※ 画像ファイル名は本機に保存する画像ファイル名と 同じにしてください。異なると動作しません。 ※ 画像ファイルの個数は、imageCountで入力した個数と 同じにしてください。異なると正しく動作しません。
- (4) "autoSlide" : false, 自動モード(スライドショー形式で自動再生): true 手動モード(手動で選んで表示する) :false
- (5) "interval": 30, 自動モードの時の画像切り換え間隔になります。 設定可能値(30~300) (単位:秒)
- (6) "sleepable" : false, 自動モードにおいて次の画像に書き換わるまでの状態をスリープモードにして省エネを実現する ことができます。 ON :true、OFF:false
- (7) "sleepInterval": 60, スリープモードONの時の画像切り換え間隔になります。 設定値(60~86400)(単位:秒)(1分~24時間)
- (8) "cycleTime" この項目は変更しないでください。
- (9) "scheduleTime" ∧ この項目は変更しないでください。
- 各設定値について設定値の範囲外の値を入力した場合、その値に近い範囲内の値として解釈され ます。

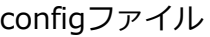

 $\overline{1}$ 

■\*config.json - メモ帳 ファイル(F) 編集(E) 書式(O) 表示(V) ヘルプ(H)  $"rotation"$ :0, "imageCount":2, "imageList":[  $\sin 02.$  jpg", "samp01. jpg" ],<br>"autoSlide":false,<br>"interval":30 "interval":30. "sleepable": false, "sleepInterval":60,  $"cycleTime"$ :{ me . l<br>"checked":false,<br>"value":24 .<br>scheduleTime":{ errme · l<br>"checked":false,<br>"value":0 }